## Request VMware License Key and Download Software

Version 7

Published 5/9/2022 by Nadine Chautilal Last updated 5/11/2022 2:44 PM by Nadine Chautilal

- 1. Go to: https://itacademy.vmware.com/
- 2. Click Student Login
- 3. Enter your Seneca student email and your password for VMware D2L Brightspace
- 4. Under My Course, Click Software Products & License Keys

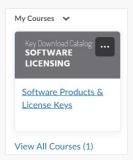

- 5. In Step 1, click Software License Catalog
- 6. Click **Request** for the VMWare software you require

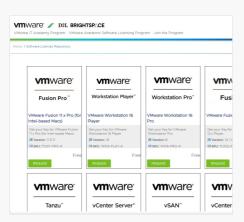

7. If prompted to Log in, click Log in to continue

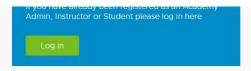

8. If prompted with the following, click **Continue** to proceed

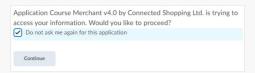

- 9. The license key will be sent to your email. This may take up to 12 hours. Please check your email within the 12 hours and if you do not see the email check your quarantine messages.
- 10. To download the software, click your name on the top right
- 11. Under My Courses, click View Courses
- 12. Under My Courses, click Software Products & License Keys
- 13. If the software you need to download is already listed under "Direct Links for Software Downloads" on the right side then click the software and the link to download will be at the bottom of the page. Otherwise, follow the instructions under Step 2: Getting your Software Products Download" to download software from MyVMWare Portal. In MyVMWare portal you will be able to download any VMware Solution for Evaluation Purposes.